# **PASSO A PASSO PARA ABERTURA DE CURSOS/EVENTOS:**

→ **TELA INICIAL:** Caso o servidor tenha mais de um vínculo, selecionar o vínculo SERVIDOR.

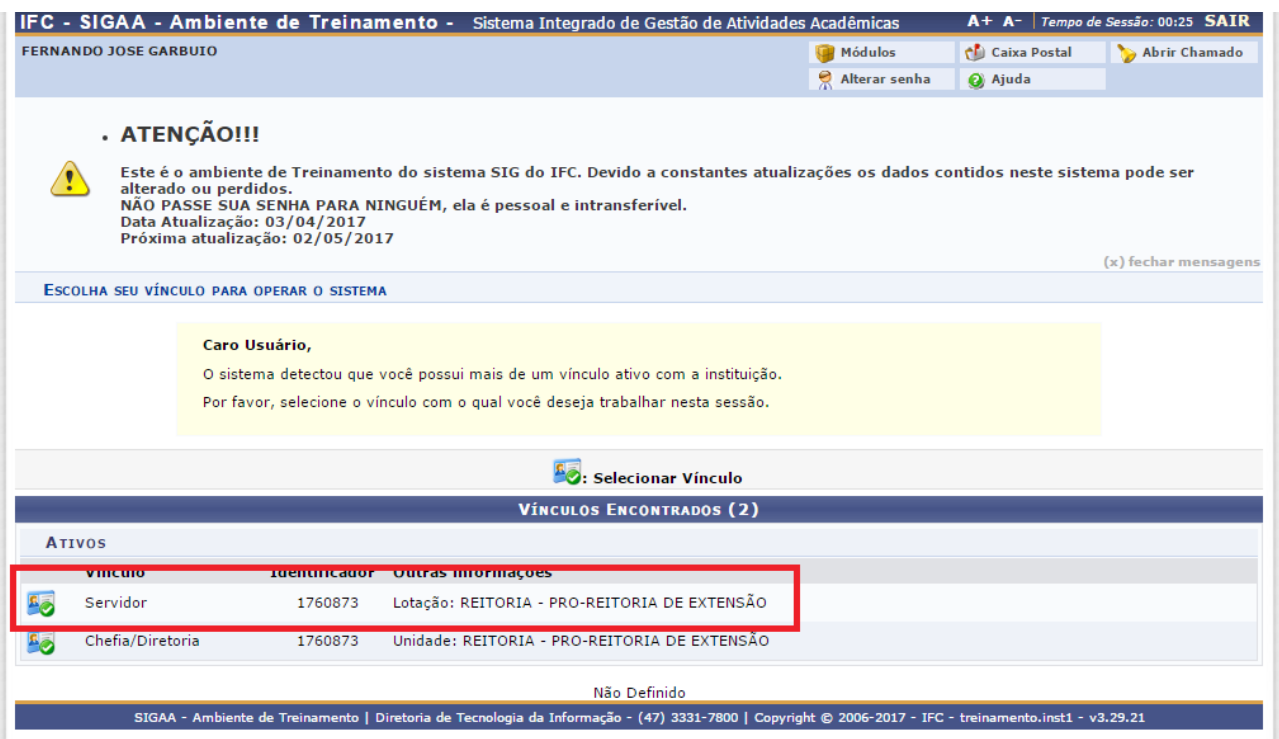

## ➔ **Selecionar** Menu Docente.

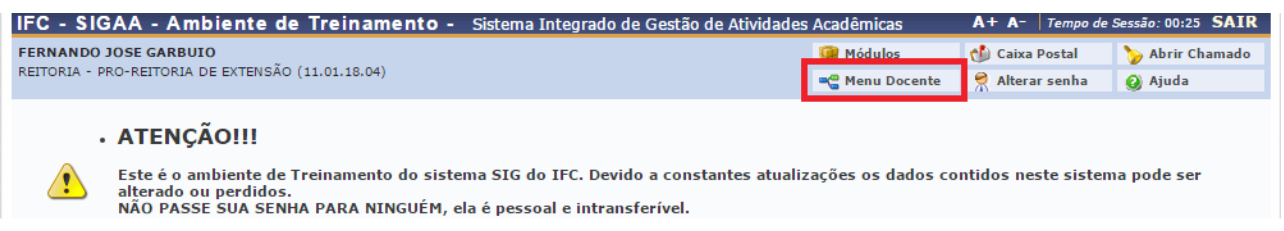

➔ Seguir o caminho Ações de Extensão > Submissões de Propostas > Submeter Proposta.

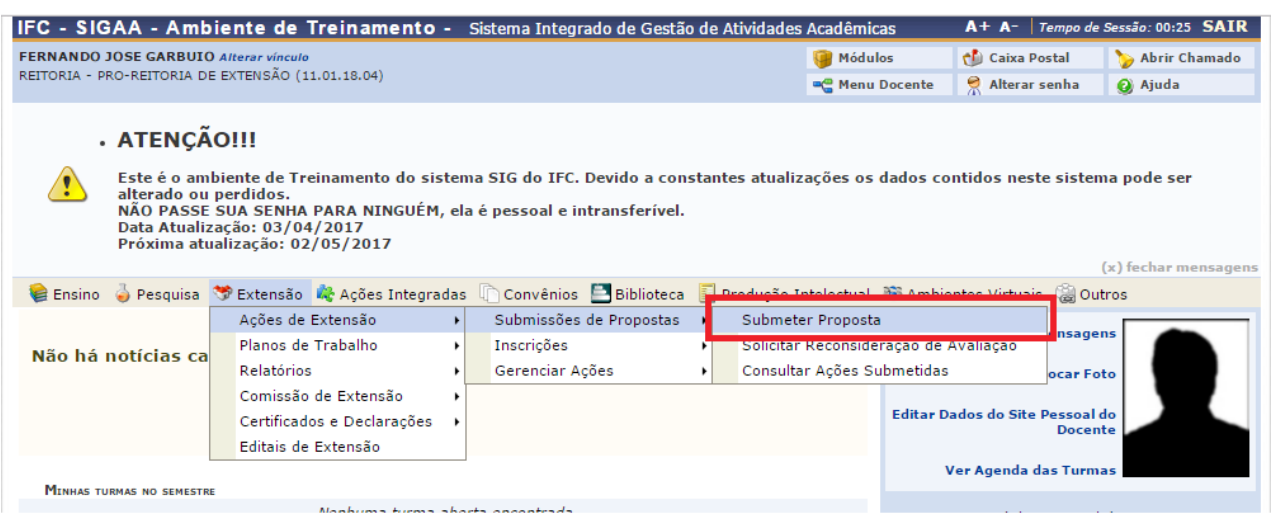

### → Selecionar: Submeter Nova Proposta.

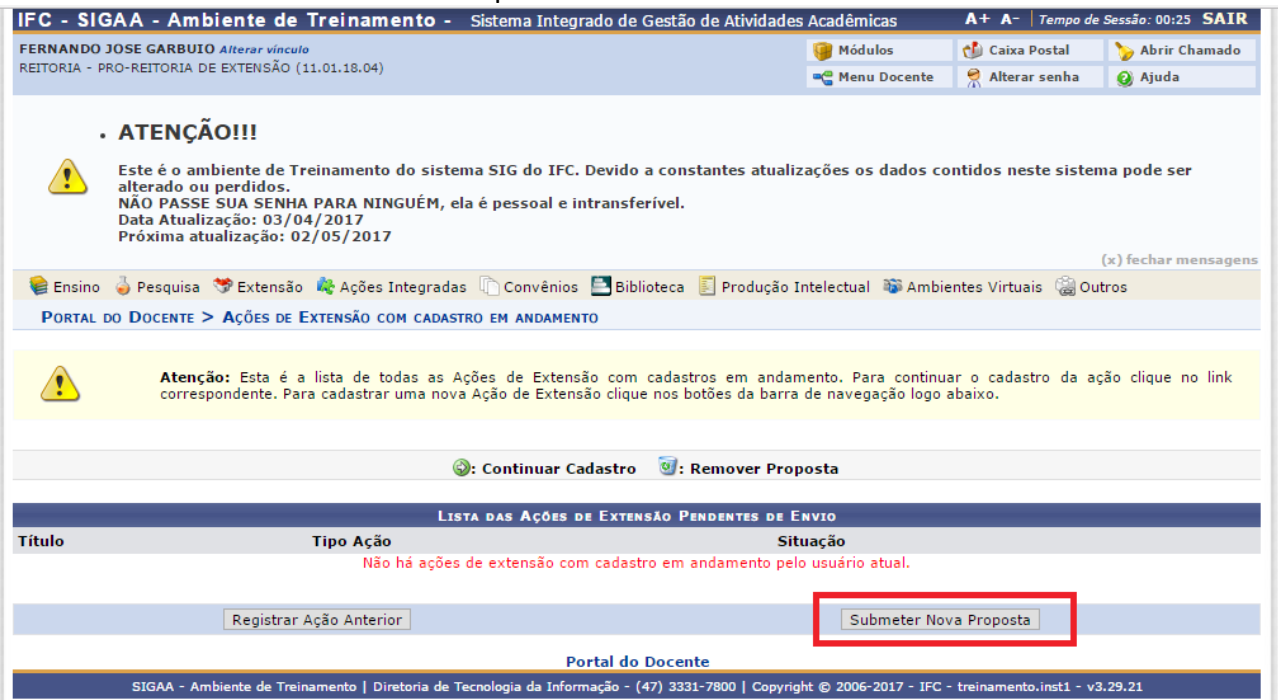

→ Escolher entre Curso ou Evento. (Os passos para a criação de um curso ou eventos são os

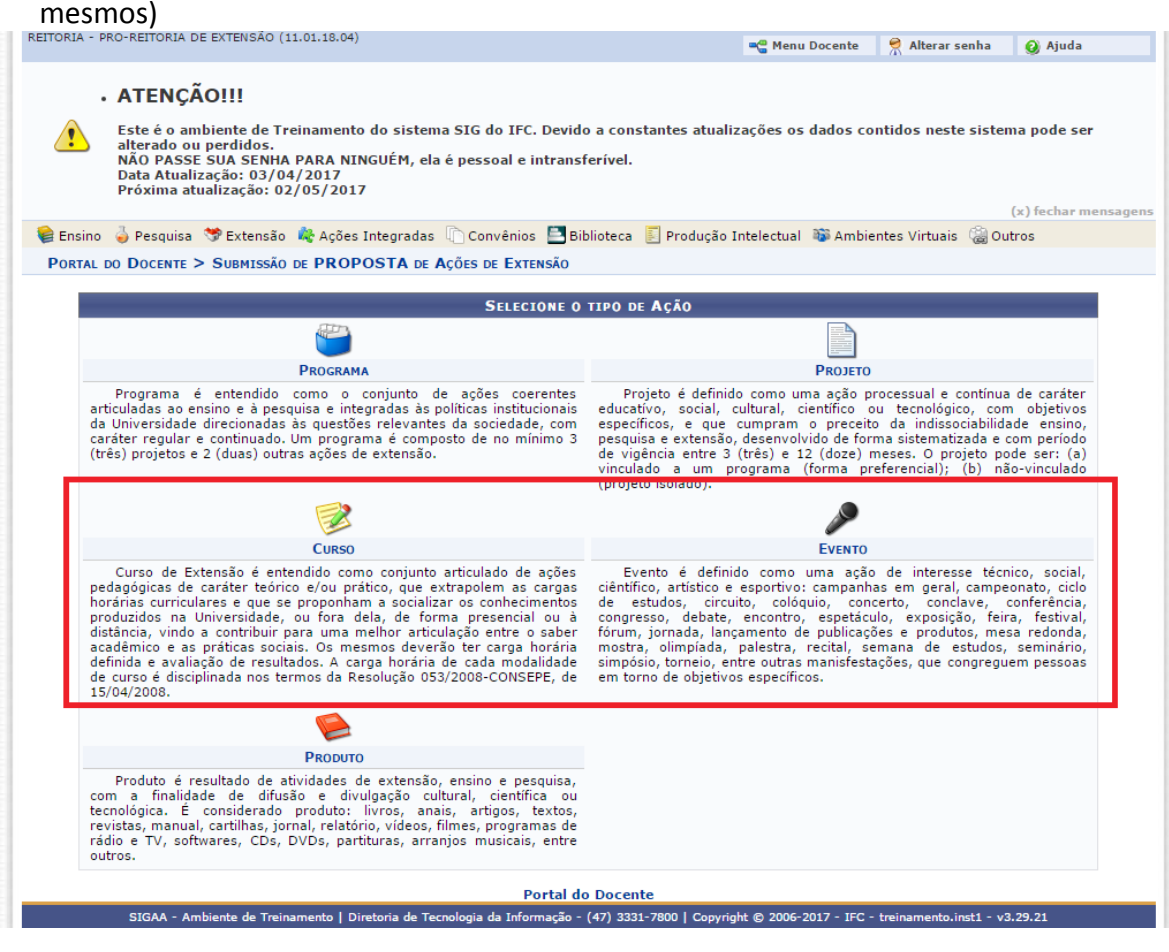

# **1 Dados Gerais da Ação**

#### ➢ A partir desse ponto, inserir os dados gerais da ação.

Período de realização do evento:

Esta data deve refletir o período correto da realização do evento. Os dados aqui registrados servirão para a abertura de inscrições do evento.

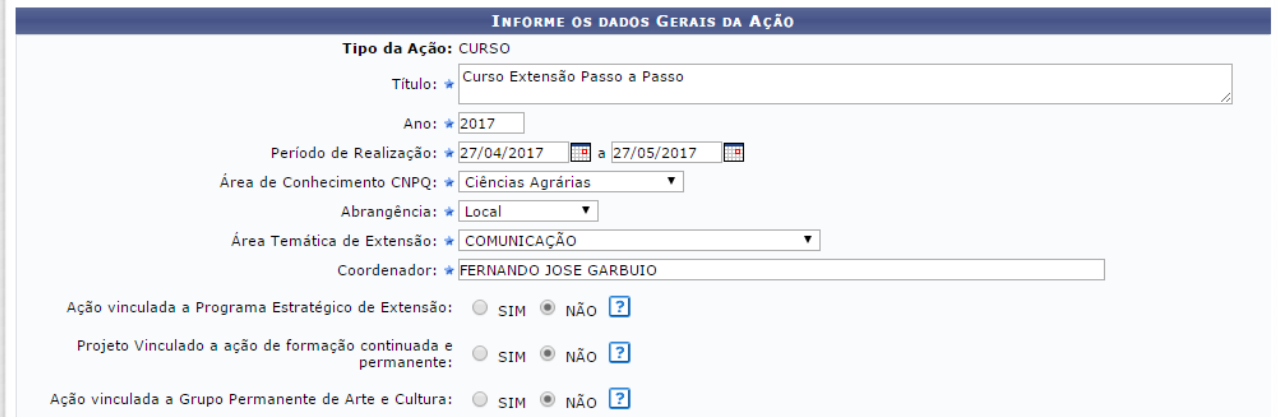

## ➢ Informar o público-alvo.

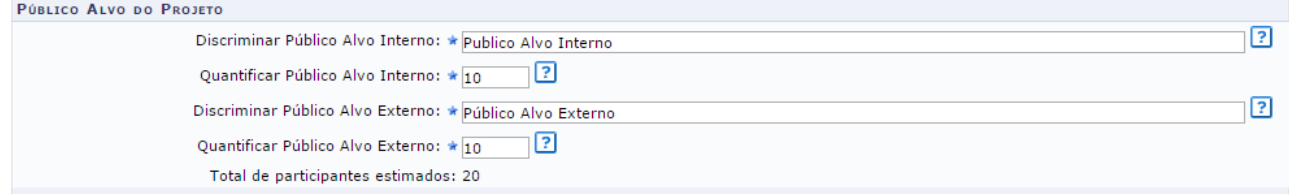

➢ Informar o local da realização da ação, e clicar no botão **Adicionar Local de Realização.**

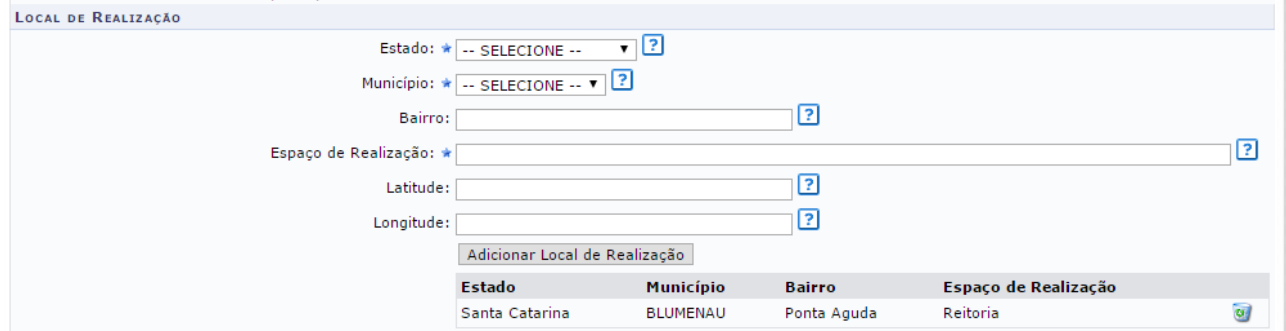

### ➢ Informar as formas de financiamento do projeto.

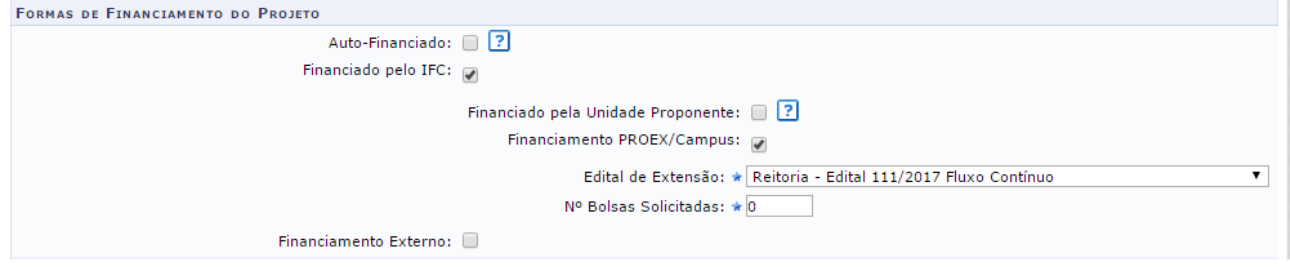

#### **Importante:**

- **TODAS** as propostas devem ser submetidos a algum edital independente de solicitar ou não, recursos financeiros ou bolsas. No exemplo da imagem 9, a ação está submetida ao edital 111/2017. Propostas que não solicitam recursos, são vinculados a editais de fluxo contínuo do campus de origem.
- Preencher o número de bolsas solicitadas somente se estiver previsto no edital, caso contrário, deixar o valor 0.
- ➢ **Unidades Envolvidas na Execução** da ação. Preenchimento não obrigatório.

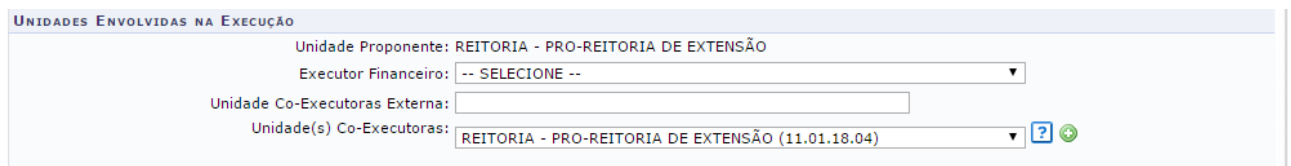

## **2 Dados do curso/evento**

Observe que é necessário preencher todas as abas: resumo, programação, objetivos gerais e resultados esperados.

#### **Deseja cadastrar Mini Atividades:**

Selecionar esta opção somente se houver eventos associados. Exemplo disso seriam as oficinas, apresentações orais, palestras.

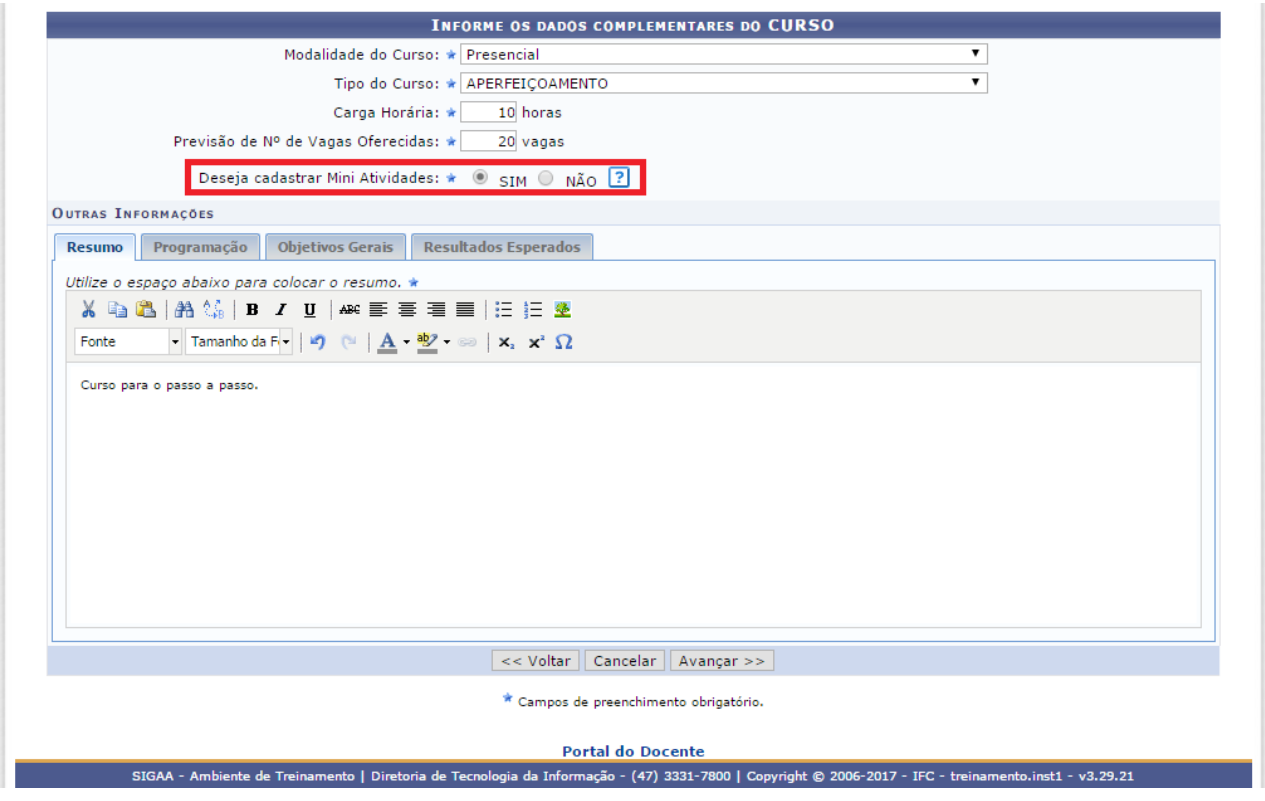

# **3 Mini Atividades:**

*Esta tela só aparecerá se na etapa anterior for selecionada a opção Cadastrar Mini Atividades:*

### **Informar os dados solicitados para cada Mini Atividade.**

- Esta etapa deve ser preenchida com cuidado pois os dados aqui registrados servirão para a abertura de inscrições do evento.
- É possível cadastrar várias Mini Atividades.
- Os objetivos e atividades específicos do evento serão informados no item 5. Equipe Executora.

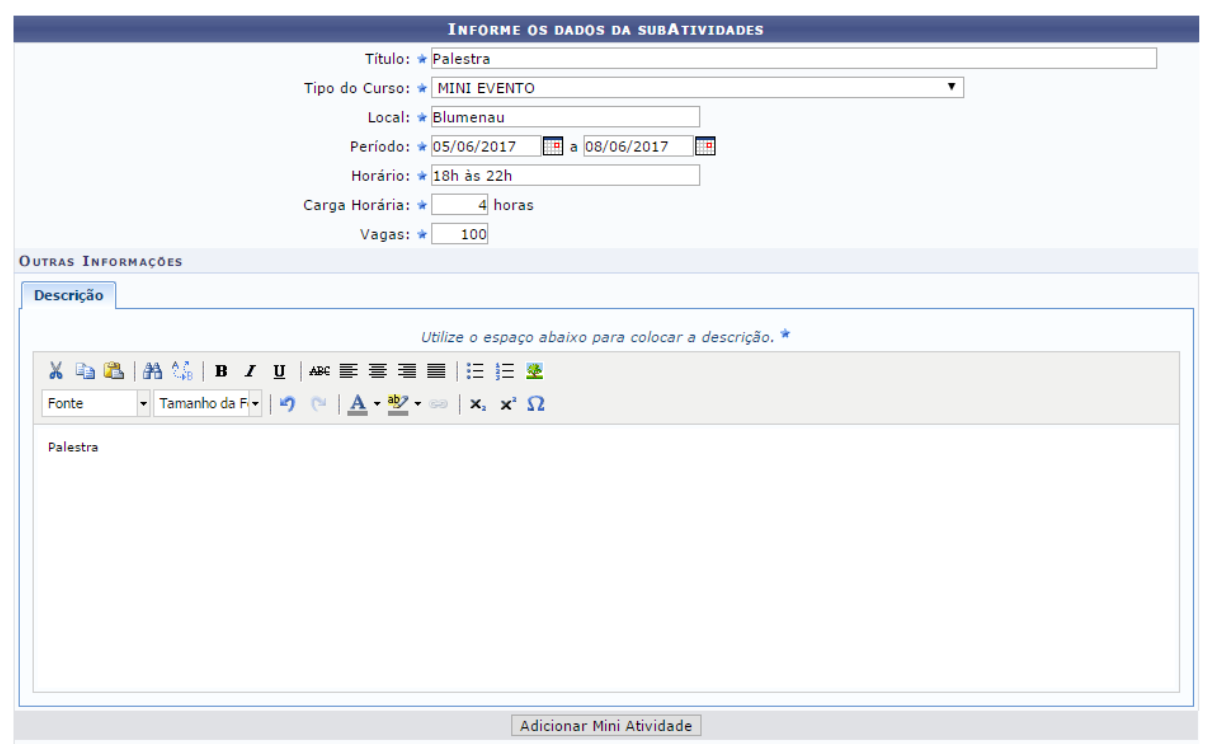

Após a realização do cadastro será exibida uma lista com as Mini Atividades planejadas.

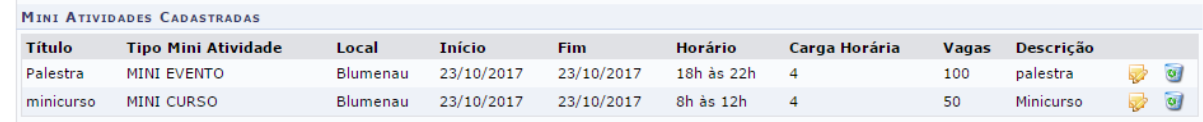

# **4 Informar membros da equipe da ação:**

Esta etapa é muito importante pois determinará as pessoas responsáveis pela organização e realização do evento/curso. No item seguinte (5) será selecionada a carga horária. Esta informação servirá como fonte de dados para o preenchimento dos PTDs dos docentes e permitirá a impressão de certificado.

Selecionar se o membro da equipe é docente, técnico, discente ou participante externo. Incluir o nome, selecionar a função e definir se ele será responsável por gerenciar os participantes ou não.

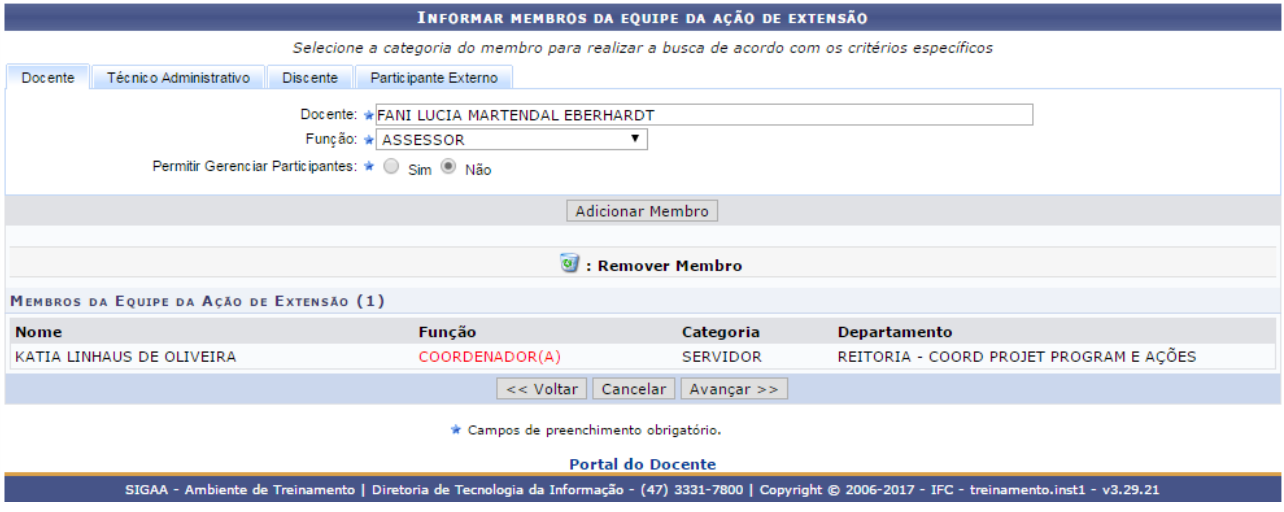

# **5 Equipe Executora**

Selecionar +Cadastrar objetivos e atividades.

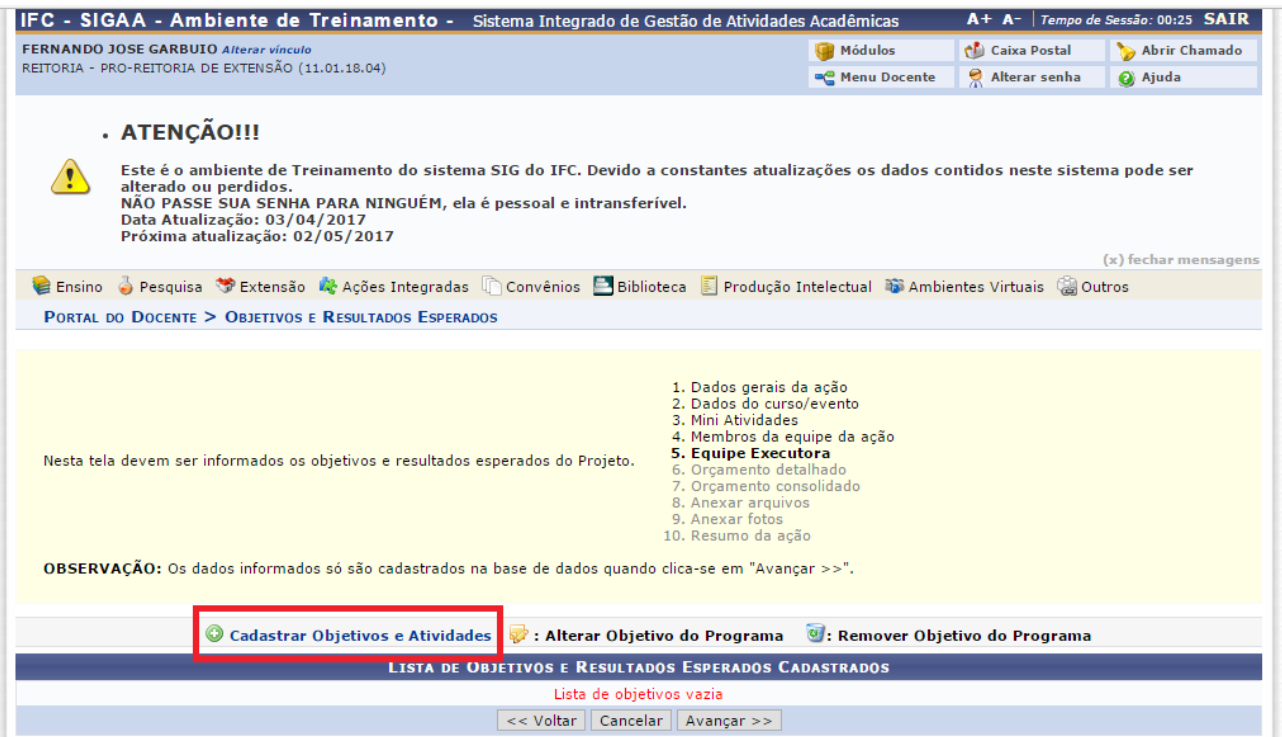

Após descrever o objetivo, selecionar: +Adicionar atividade. **Importante**: Cada objetivo deverá estar vinculado a uma ou mais atividades que serão realizadas para atingir o objetivo proposto.

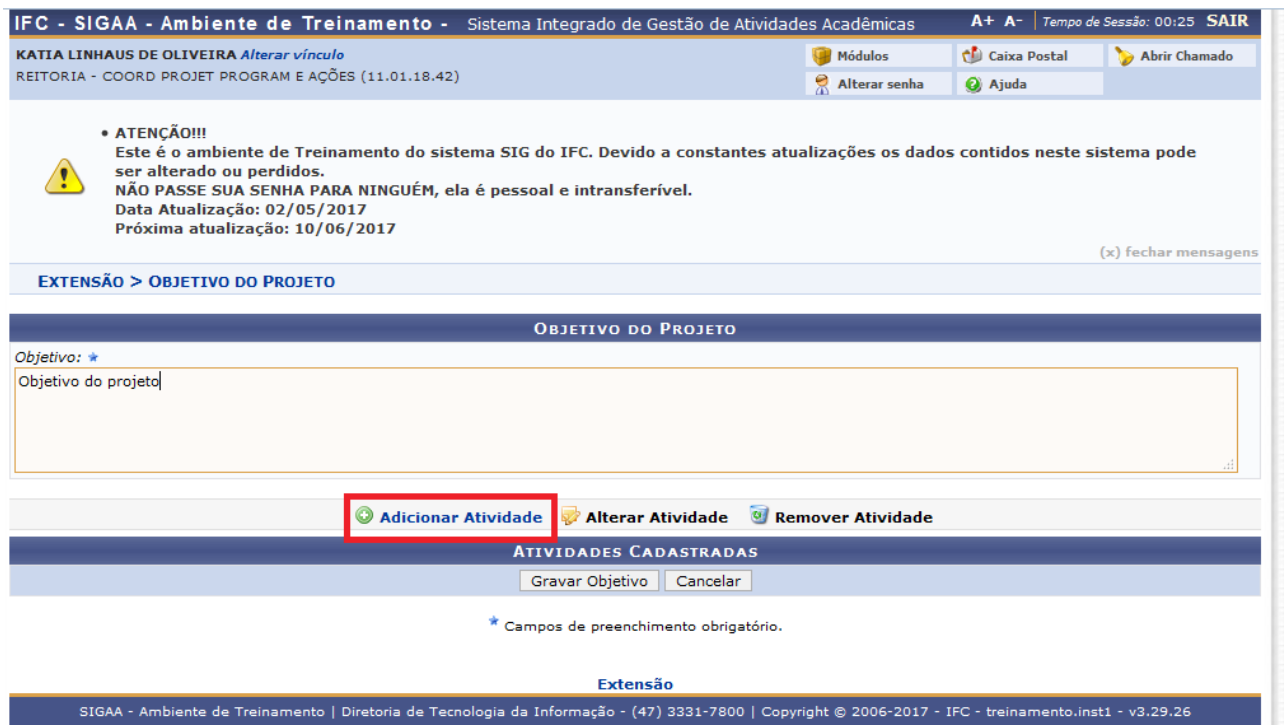

#### **DADOS DA ATIVIDADE**

#### **INSTRUÇÕES:**

- Informar a atividade, carga horária e período de realização da mesma. Aqui é informada a carga horária total da atividade e não carga horária semanal.
- Selecionar os membros que participarão desta atividade. Podem ser um ou mais membros, com cargas horárias diferenciadas, se for o caso. Se a carga horária informada é de 180 horas, este é o limite de CH que cada membro poderá ter.
- Selecionar **Adicionar Atividade** somente após o cadastro de todos os membros.

### **IMPORTANTE:**

- Observe que para cada objetivo deve ser inserida ao menos uma atividade, com os respectivos membros. Após inseridas todas as atividades, selecionar: GRAVAR OBJETIVO.
- Para inserir novos objetivos e atividades, iniciar o processo novamente.

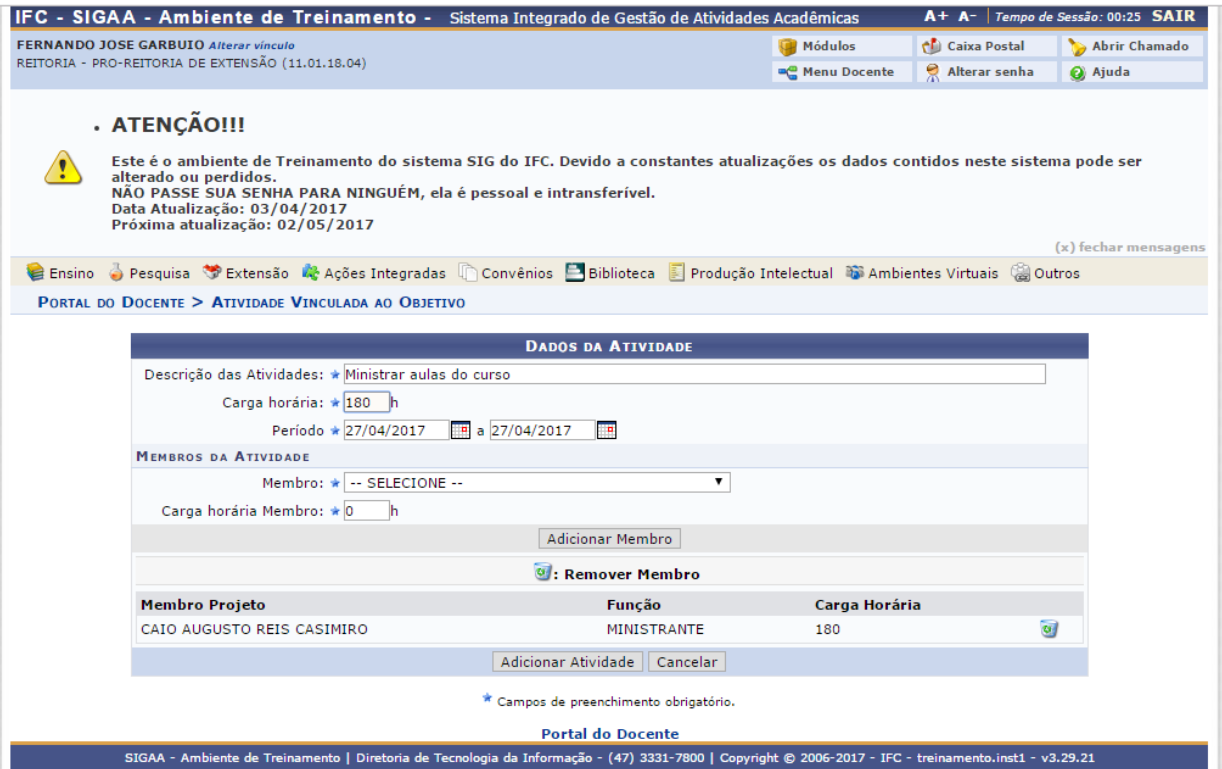

### **DADOS DA ATIVIDADE**

#### **IMPORTANTE:**

- Observe que para cada objetivo deve ser inserida ao menos uma atividade, com os respectivos membros. Após inseridas todas as atividades, selecionar: GRAVAR OBJETIVO.
- Para inserir novos objetivos e atividades, iniciar o processo novamente.
- Todos os membros informados no item 4 deverão estar vinculados a realização de alguma atividade.

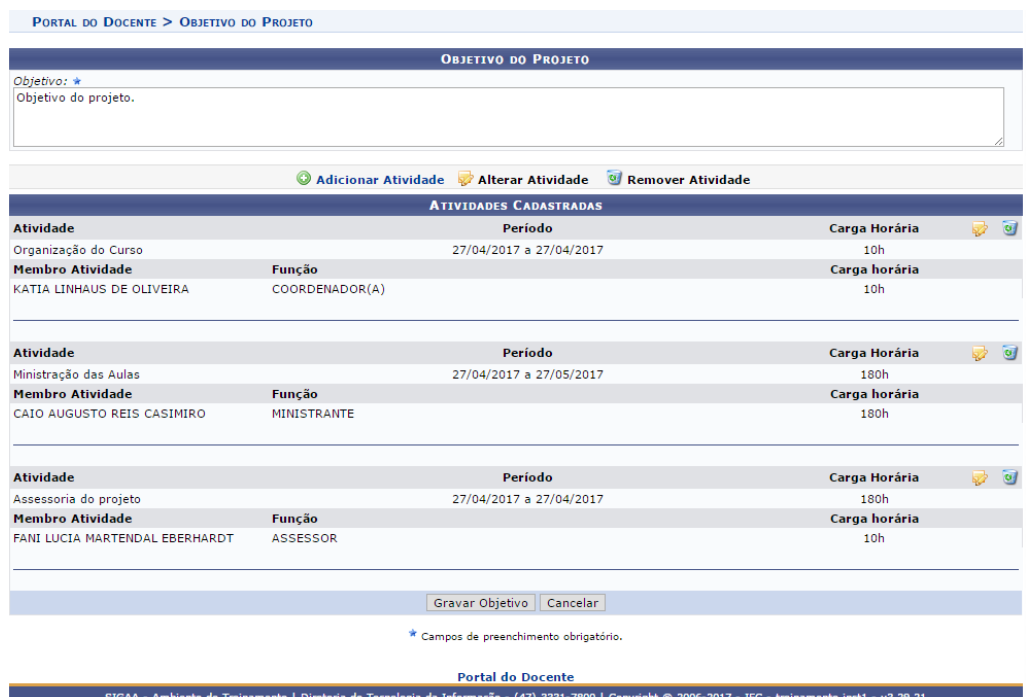

## Após cadastrar todos os objetivos será exibida a Lista de Objetivos. Clique em **Avançar.**

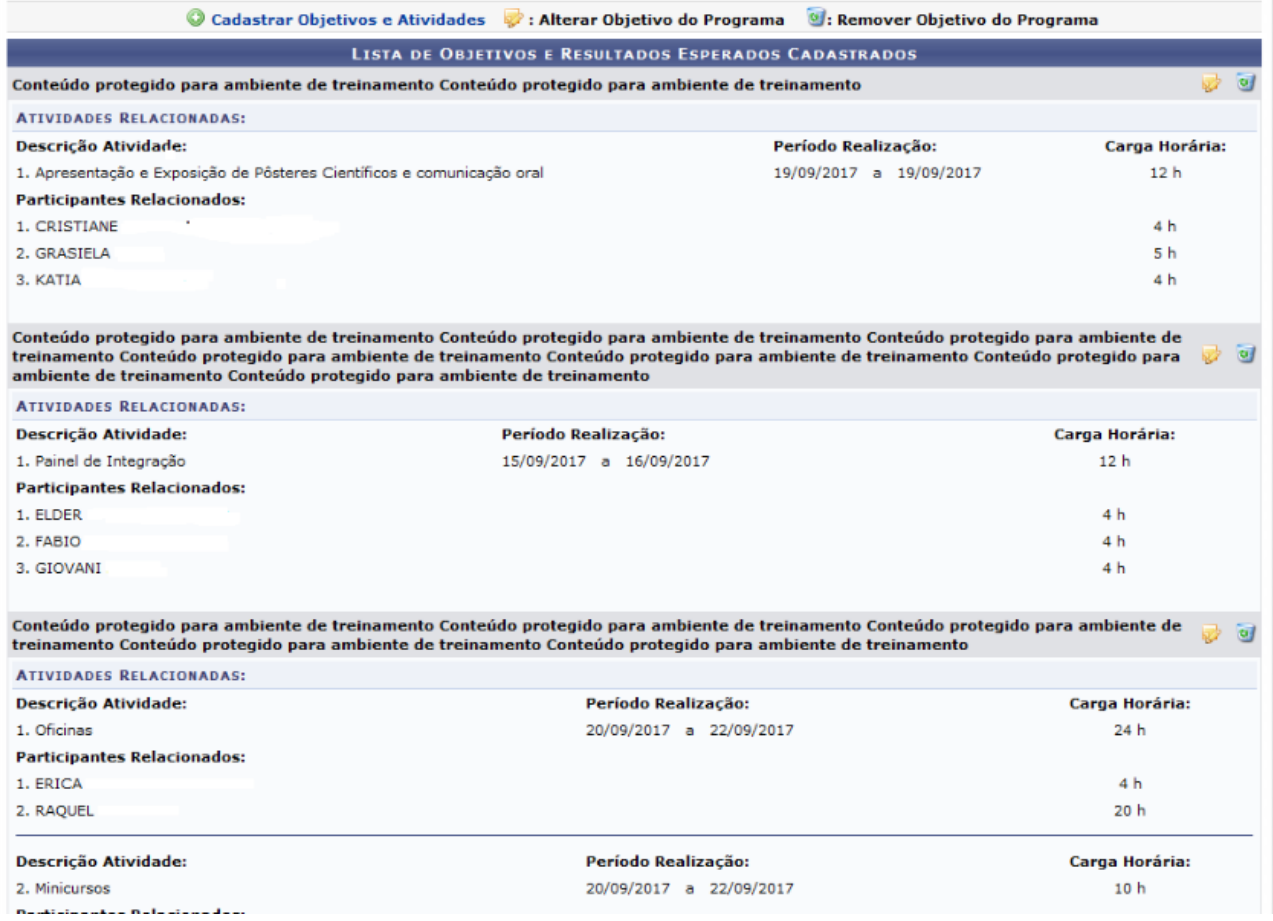

# **6 Orçamento detalhado**

A partir desse ponto é possível cadastrar todas as despesas que serão utilizadas na ação.

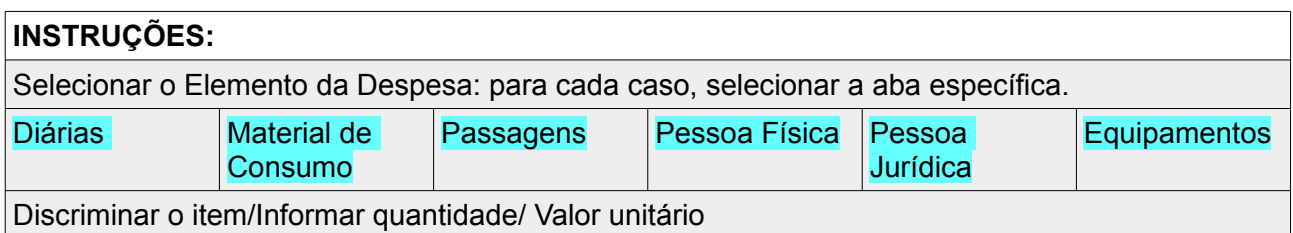

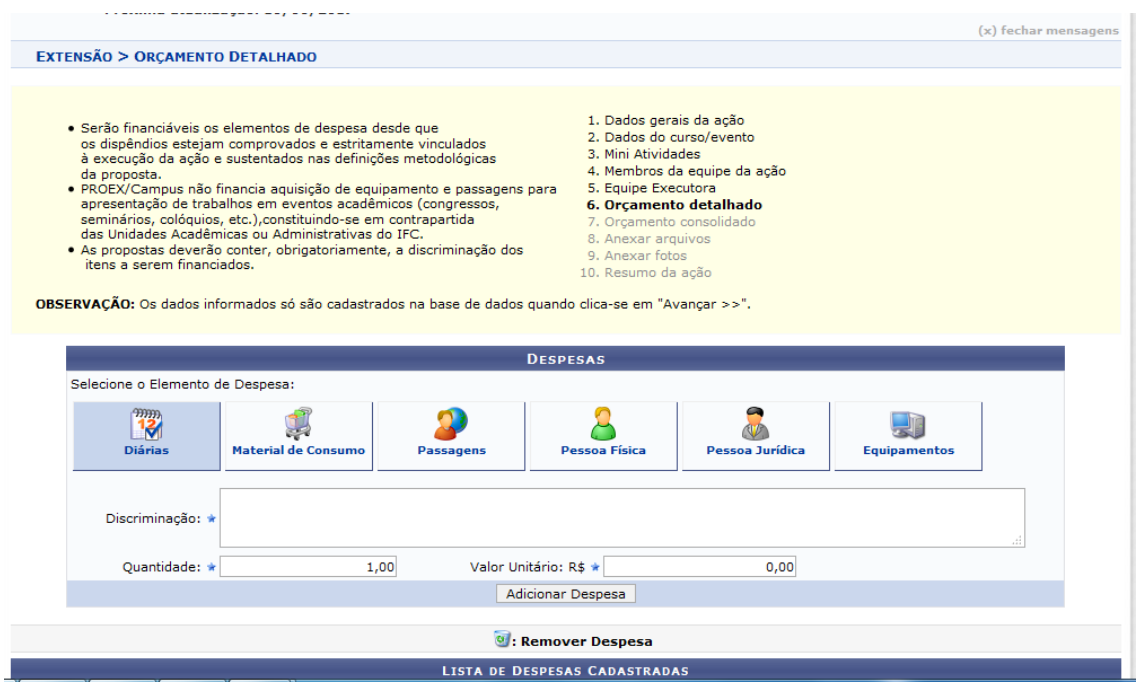

### Após o cadastro das mesmas, será exibida uma lista de despesas. Clique no botão **Avançar**

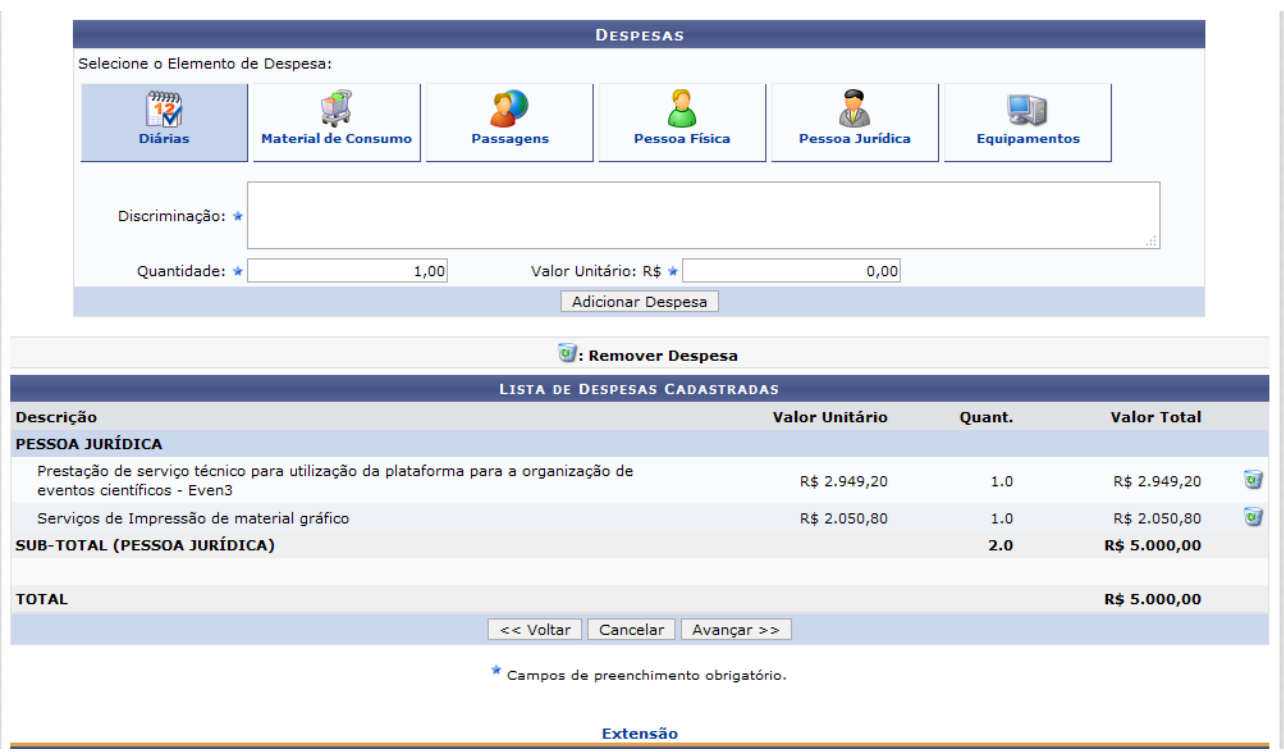

# **7 Orçamento consolidado**

### **INSTRUÇÕES:**

Indicar de onde vem os recursos. Para recursos vindos do edital, incluir o valor no item Interno (PROEX/Campus). No caso de receber outros recursos (externos ou do próprio campus) além do edital, incluir o valor em Outros (Externo).

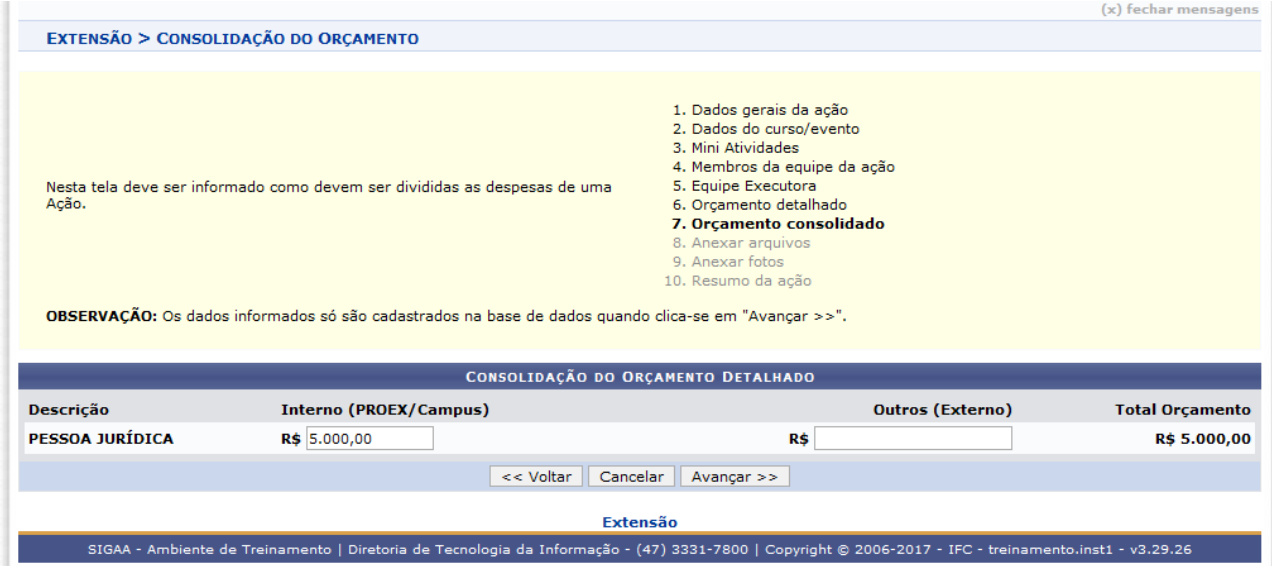

# **8 ANEXAR ARQUIVO**

Opção que permite anexar arquivos desejados ou solicitados por meio de edital.<br>PORTAL DO DOCENTE > ANEXAR ARQUIVOS

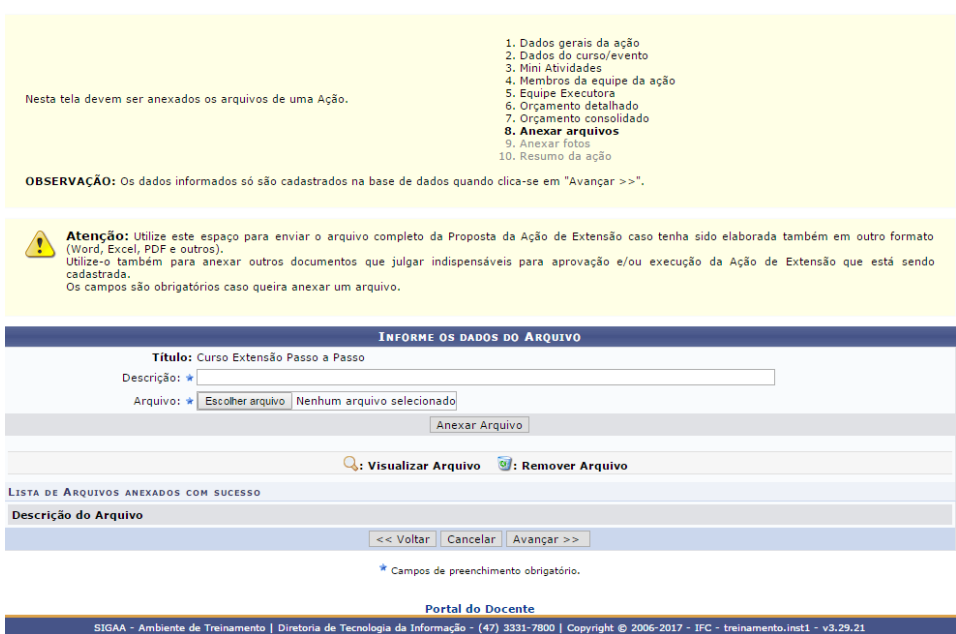

# **9 ANEXAR FOTO**

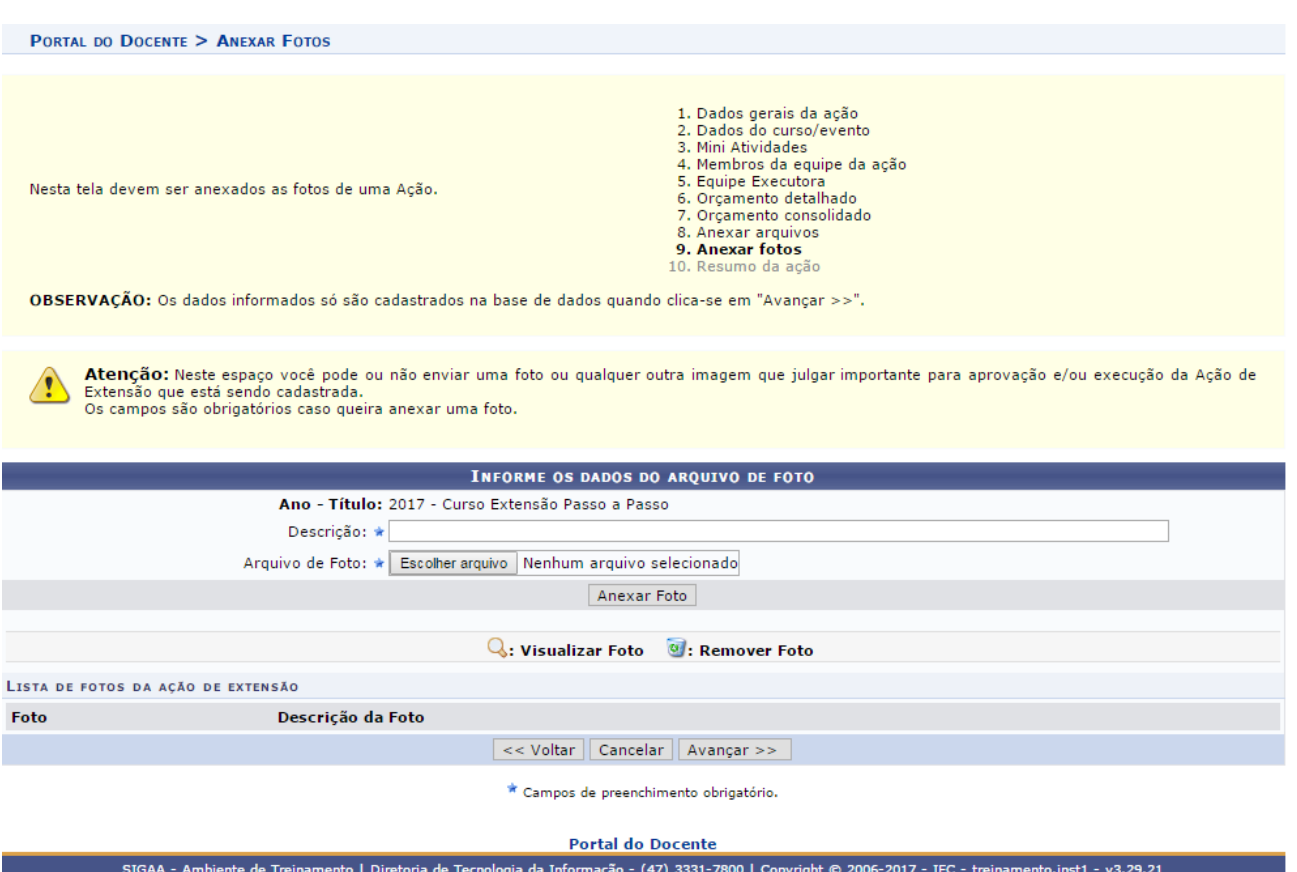

## **FINALIZANDO**

Após concluir todos os passos, será apresentado um Resumo da Ação com todos os dados cadastrados.

### **Importante:**

Se todas as informações estiverem corretas, selecionar a opção **Submeter à aprovação** para continuar com o processo de submissão.

Caso a proposta necessite de algum ajuste, selecionar **Gravar (rascunho).**

(imagem na próxima página)

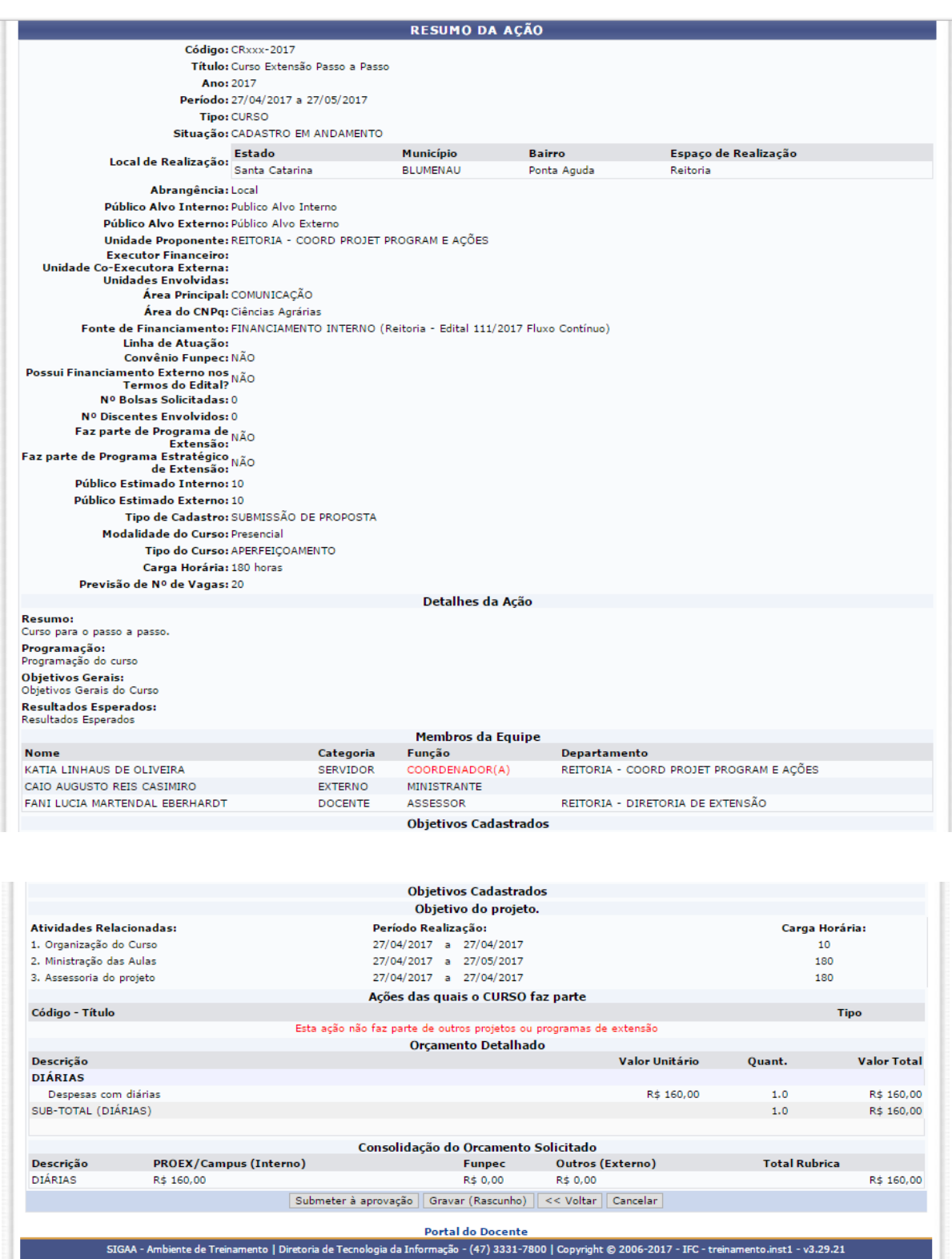

**Após a submissão da proposta, a mesma será enviada para autorização das chefias imediatas de cada participante da proposta. No sistema ela somente aparecerá com SUBMETIDA, quando todas as chefias realizarem as aprovações no sistema. O objetivo desta etapa é dar ciência à chefia imediata.**